## [精度管理事業システムへのリンクを](http://jamtqc.jamt.or.jp/JadisManagement/Account/Login.aspx)開いてください。

ご自分の日臨技 ID とパスワードを使用しログインします。

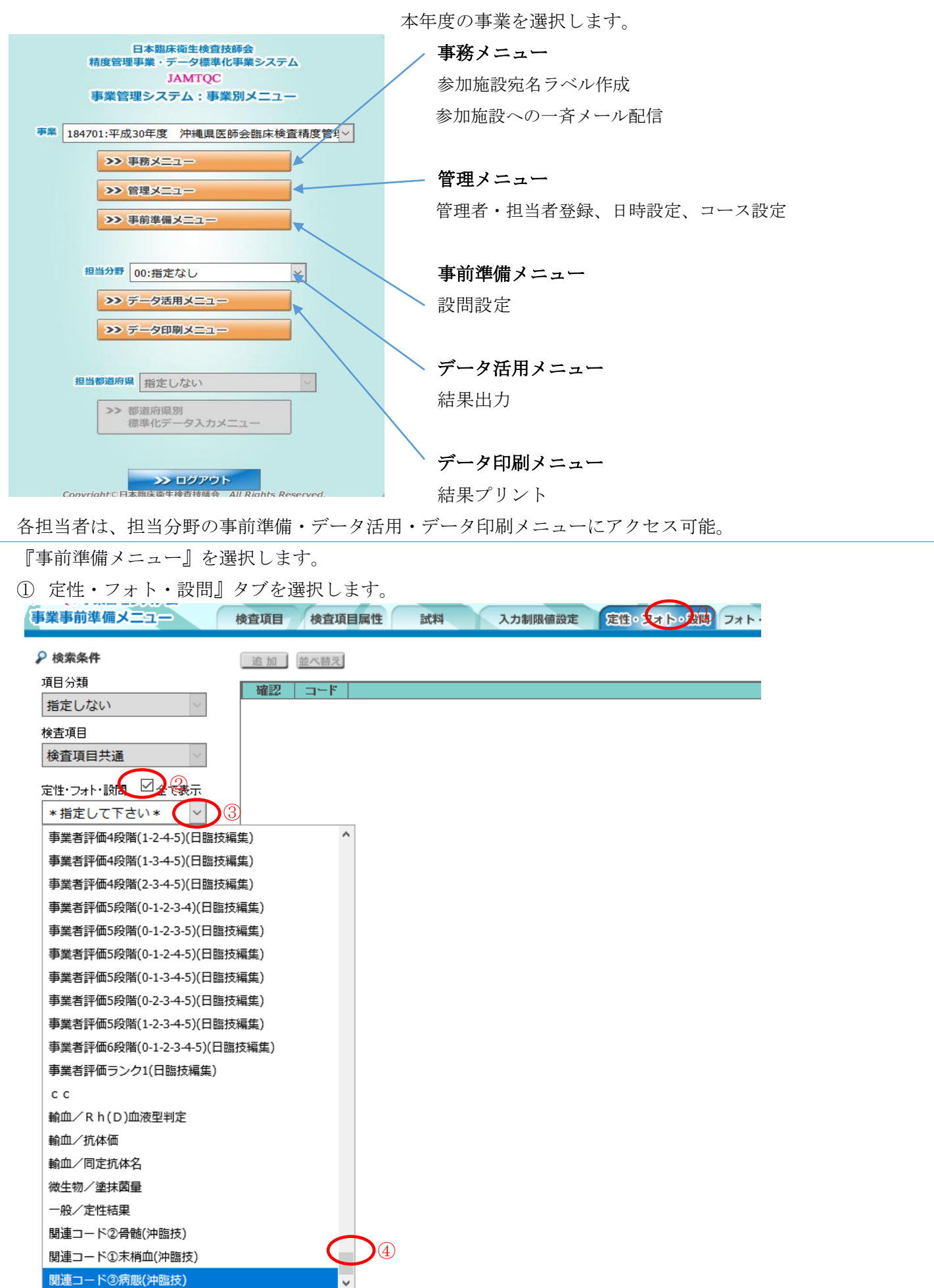

- ② 全て表示』をチェックします(非表示扱いになっていますので注意)
- ③ ダイアログボックスをクリックし、④一番下まで移動します 作業したいコード名を選択します。

項目の追加・削除

⑥『追加』をクリックします。

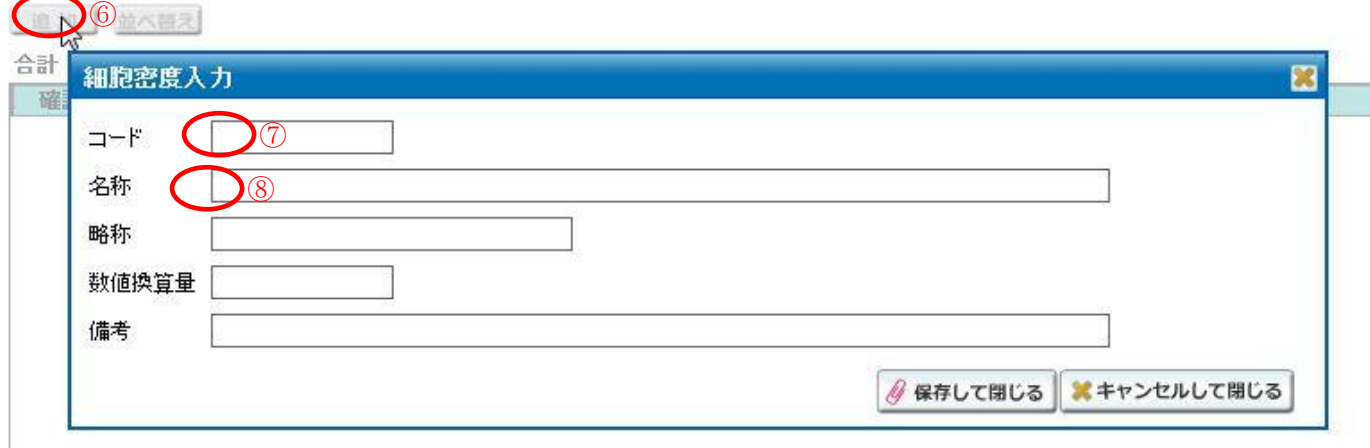

⑦⑧コードと名称を入力し、『保存して閉じる』若しくは『削除する』

順序の並び替え

⑨並び変えたい場合は『並び変え』をクリック。対象となるものを『選択』し、目的地まで⑪で誘導します

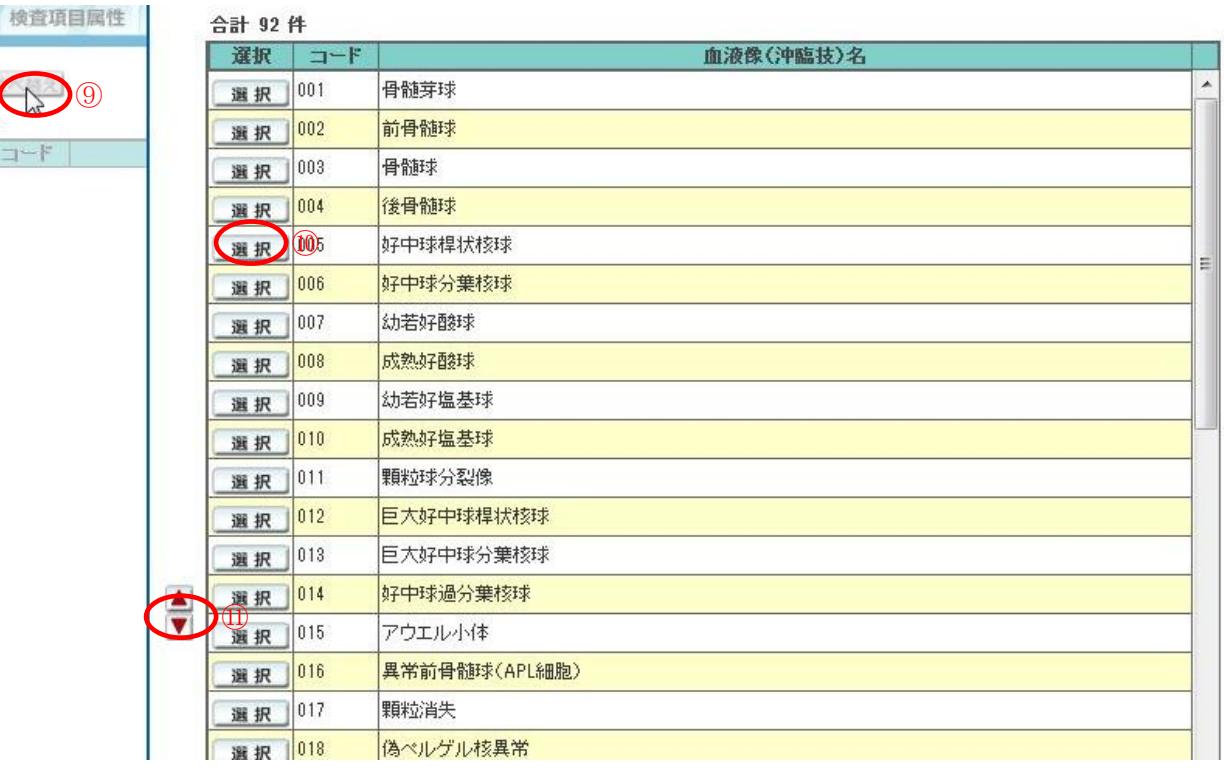